# **VersaPro/VersaPro J** NEC

# **はじめにお読みください**

タイプVT Windows10 Pro 64ビットモデル Windows10 Home 64ビットモデル Windows 8.1 Pro Update 64ビット (Windows 10 Proライセンスからのダウングレード)モデル

お買い上げいただき、まことにありがとうございます。 本マニュアルは、Windowsの基本的な操作がひと通りでき、アプリケーションなどのヘルプを使っ て操作方法を理解、解決できることを前提に本機固有の情報を中心に記載されています。 本機ではタッチパネルで操作ができます。本マニュアルにおけるWindowsの操作をキーボードやマ ウスで行う場合、「タップ」を「クリック」と読み替えてください。 なお本マニュアルに記載のイラストはモデルにより多少異なります。

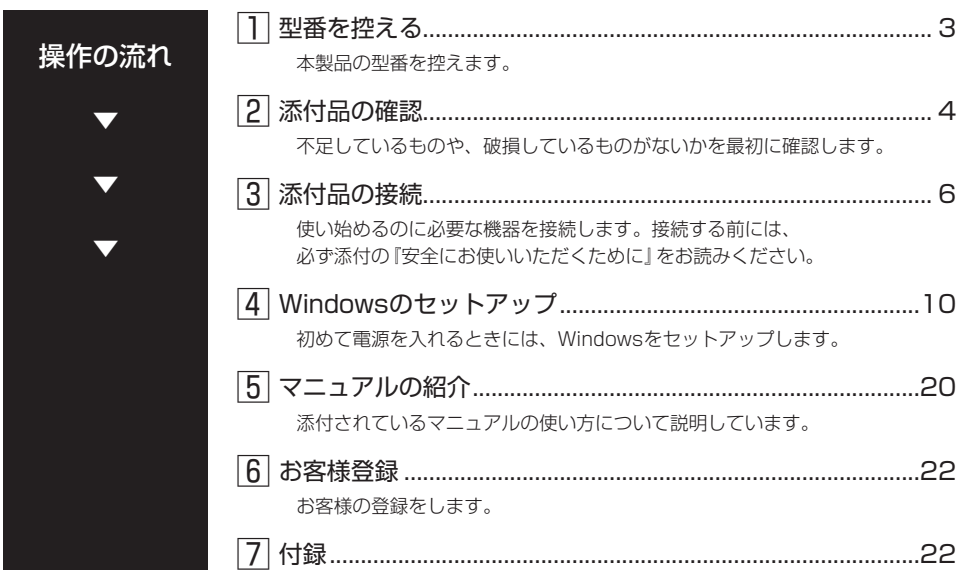

# **本マニュアルの表記について**

本マニュアルでは、特にことわりのない場合、次のように表記します。

#### ◆ 本マニュアルで使用しているOSの正式名称

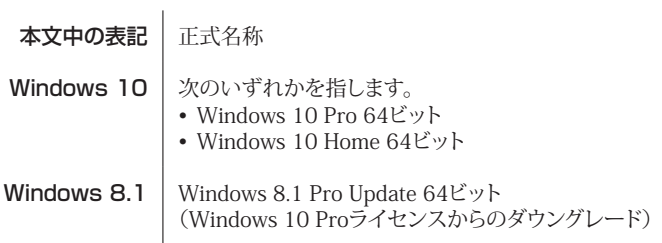

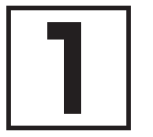

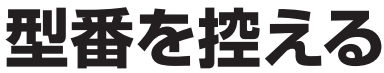

# **型番を控える**

梱包箱のステッカーに記載されているスマートセレクション型番、またはフリーセレクション型 番(フレーム型番とコンフィグオプション型番)を控えてください。型番は添付品の確認や、再 セットアップをするときに必要になりますので、必ず控えておくようにしてください。

### イチェックリー

型番を控えておかないと、梱包箱をなくした場合に再セットアップに必要な情報が手元に 残りません。

### **█ 型番を控える**

● スマートセレクション型番の場合

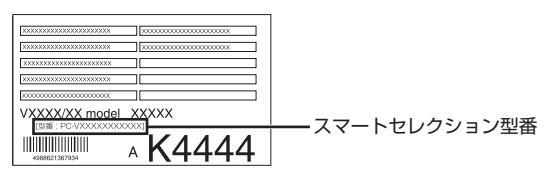

● フリーセレクション型番の場合

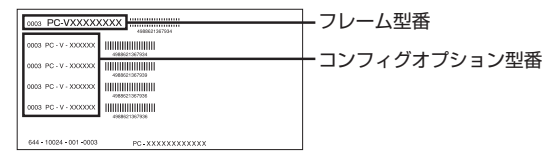

「1型番を控える」は以上です。 次の「2 添付品の確認」へ進んでください。

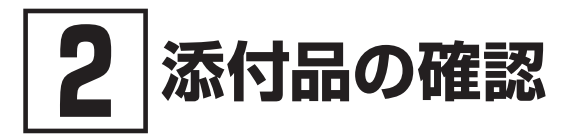

# **添付品を確認する**

梱包箱を開けたら、まず添付品が揃っているかどうか、このチェックリストを見ながら確認して ください。万一、添付品が足りない場合や破損していた場合は、すぐにご購入元にご連絡ください。

#### イチェックリー

梱包箱には、このチェックリストに記載されていない注意書きの紙などが入っている場合 がありますので、本機をご使用いただく前に必ずご一読ください。 また、紛失しないよう、保管には十分気を付けてください。

#### 1. 箱の中身を確認する

#### ● 添付品

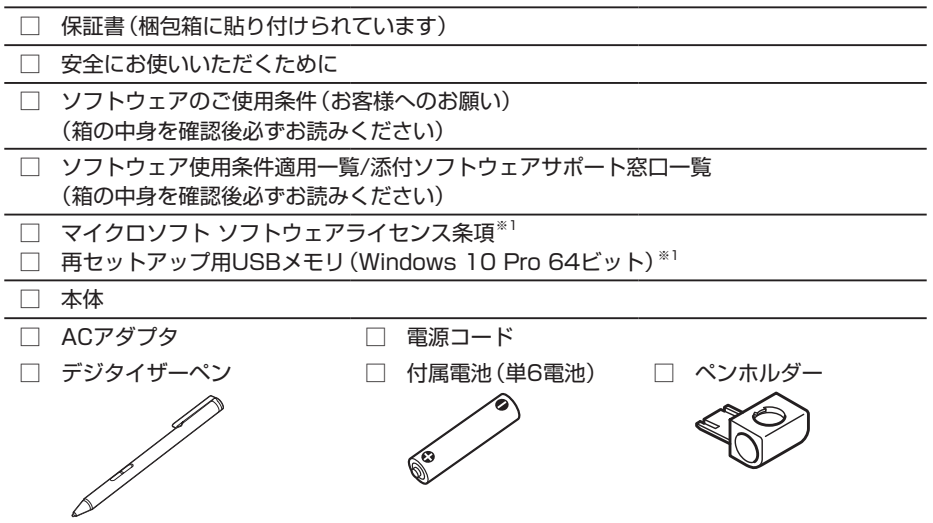

※1: Windows 8.1 Pro Update 64ビット(Windows 10 Proライセンスからのダウングレー ド)モデルに添付。

本USBメモリは再セットアップ専用(消去不可)です。また、お客様のデータ保存にはご利 用できません。

本機では、本体にバッテリが内蔵されています。お客様ご自身で取り外しや交換を行わ  $\mathbb{F}[\mathbf{x}]$ ないでください。 バッテリの交換については、121コンタクトセンターまたはビジネスPC修理受付セン ターにご相談ください。

● 選択した構成オプションの添付品

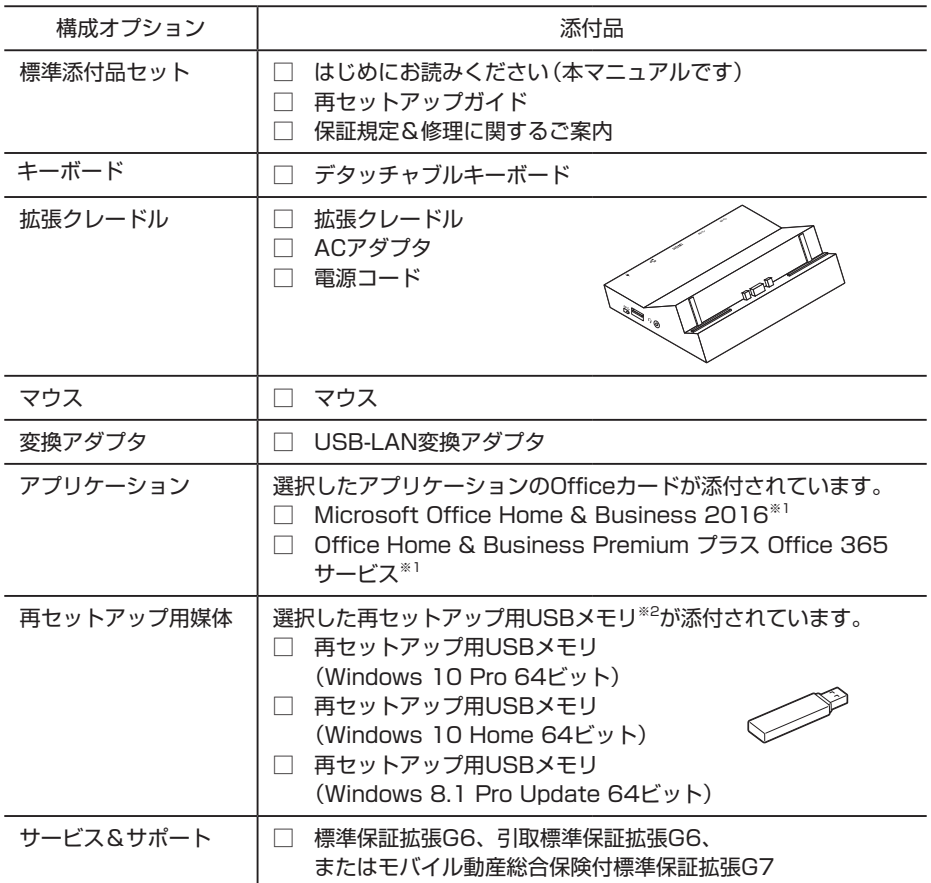

- ※1: 初回起動時に必要なプロダクトキーは、Officeカード自体に記載されています。
- ※2: 本USBメモリは再セットアップ専用(消去不可)です。また、お客様のデータ保存にはご利 用できません。

### 2. 本体底面にある型番、製造番号と保証書の型番、製造番号が一致していることを確認 する

万一違っているときは、すぐにご購入元にご連絡ください。また保証書は大切に保管しておいて ください。 なお、フリーセレクション型番の場合は、フレーム型番のみが表示されています。

保証期間中に万一故障した場合は、保証書の記載内容に基づいて修理いたします。 保証期間後の修理については、ご購入元、または当社指定のサービス窓口にご相談ください。 修理によって機能が維持できる場合は、お客様のご要望により有償修理いたします。

「2 添付品の確認」は以上です。 次の「3 添付品の接続」へ進んでください。

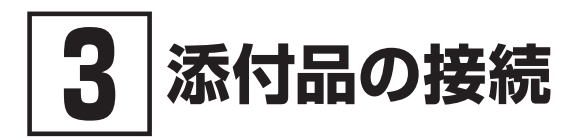

# **使用場所を決める**

使用場所については、添付の『安全にお使いいただくために』の「本体使用上の警告・注意」をご 覧になり、使用に適した場所に設置してください。

# **接続するときの注意**

- 添付品の接続をするときは、コネクタの端子に触れない 故障の原因になります。
- Windowsのセットアップ、ファイアウォールの設定を終了させてから、LANケーブルを接続 する、および無線LAN接続を行う

本機を安全にネットワークへ接続させるためです。Windowsのセットアップについては、「4 Windowsのセットアップ」をご覧ください。また、ファイアウォールについては、Windows のヘルプをご覧ください。

# **ACアダプタを接続する**

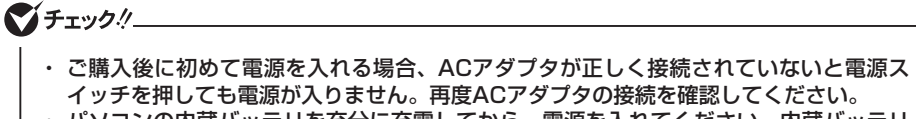

- ・ パソコンの内蔵バッテリを充分に充電してから、電源を入れてください。内蔵バッテリ の残量が少ない場合、電源が入らない、または電源が入ってもすぐに切れてしまうこと があります(満充電には約2時間かかります)。
- ・ Windowsのセットアップが終わるまで、ACアダプタを抜かないでください。

次のイラストのように、ACアダプタを本機に取り付けてください。

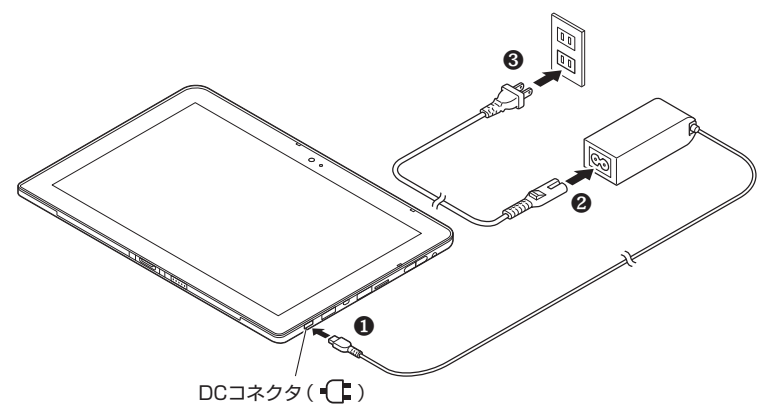

ACアダプタを取り付けると、バッテリの充電が始まります。

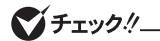

本機は、本体にバッテリが内蔵されています。お客様ご自身で取り外しや交換を行わない でください。バッテリの交換については、121コンタクトセンターまたはビジネスPC修理 受付センターにご相談ください。

# **デタッチャブルキーボードに本体を取り付ける**

デタッチャブルキーボードをオプション選択した場合は、デタッチャブルキーボードに本体を取 り付けてください。

マチェック!/

Windowsのセットアップが終わるまでは、デタッチャブルキーボードから本体を取り外さ ないでください。

次のイラストのように、デタッチャブルキーボードに本体を取り付けてください。

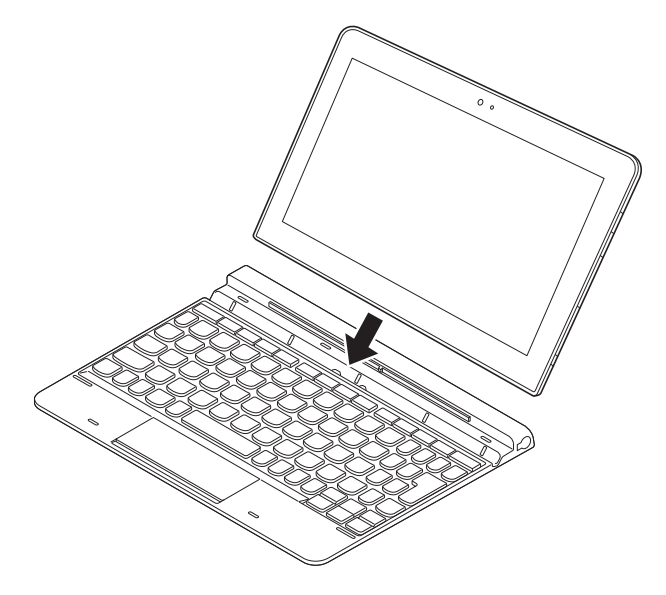

# **デジタイザーペンに電池を入れる**

### マチェック!/

デジタイザーペンでの入力が正しく行なえなくなったり、反応が悪くなったりした場合は、 本手順と同様の手順で新しい電池と交換してください。

デジタイザーペンの使い方については、『活用ガイド』の「本機の機能」-「タッチパネ ル」-「デジタイザーペンについて」をご覧ください。

*1* デジタイザーペンのキャップを外す

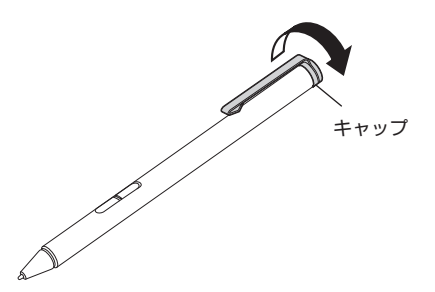

2 電池の+、一の向きを確認し、付属の電池をセットする

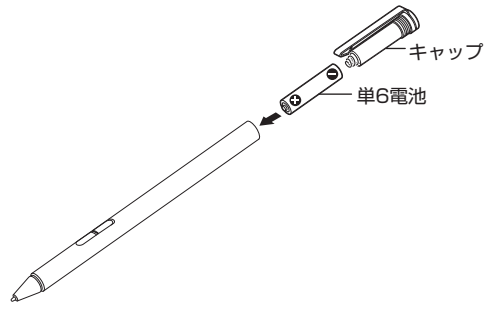

*3* デジタイザーペンのキャップを取り付ける

「3 添付品の接続」は以上です。 「4 Windowsのセットアップ」(p.10)へ進んでください。

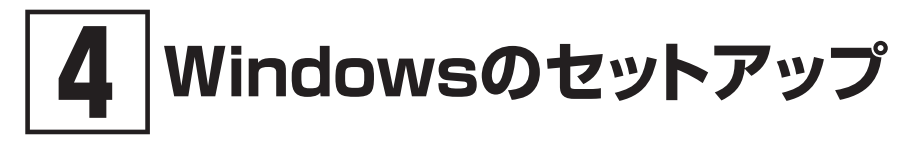

初めて本機の電源を入れるときは、Windowsのセットアップの作業が必要です。

### イチェックリー

Windowsのセットアップの途中では絶対に電源を切らないでください。作業の途中で電源 スイッチを操作したり電源コードを引き抜いたりすると、故障の原因になります。 障害が発生した場合や誤って電源スイッチを押してしまった場合は、「セットアップ中にト ラブルが発生した場合」(p.16)をご覧ください。

# **セットアップをするときの注意**

#### ● マニュアルに記載されている手順通りに行う

Windowsをセットアップするときは、必ず本マニュアルに記載されている手順を守ってくだ さい。手順を省略したり、画面で指示された以外のキーを押したり、スイッチを操作したり すると、正しくセットアップできないことがあります。

#### ● 周辺機器は接続しない

この作業が終わるまでは、「3 添付品の接続」で接続した機器以外の周辺機器(プリンタや増設 メモリなど)の取り付けを絶対に行わないでください。これらの周辺機器を本機と一緒にご購 入された場合は、先に「4 Windowsのセットアップ」の作業を行った後、周辺機器に添付され ているマニュアルを読んで接続や取り付けを行ってください。

#### ● LANケーブルは接続しない、無線LAN接続は行わない

本機を安全にネットワークへ接続させるため、Windowsのセットアップ、ファイアウォール の設定を終了させてから、LANケーブルを接続、および無線LANの接続を行ってください。 工場出荷時の状態では、無線LAN機能はオン、かつ2.4GHzおよび5GHzが使用できる設定になっ ています。詳しくは『活用ガイド』の「本機の機能」-「無線LAN機能」をご覧ください。

#### ● 涂中で雷源を切らない

途中で画面が止まるように見えることがあっても、セットアッププログラムは動作している ことがあります。慌てずに手順通り操作してください。

#### ● セットアップ中は放置しない

Windowsのセットアップが終了し電源を切るまでは、セットアップ中にキー操作が必要な画 面を含め、本機を長時間放置しないでください。

# **セットアップを始める前の準備**

Windowsのセットアップ中に本機を使う人の名前(ユーザー名)を入力する必要があります。 Windows 8.1では、コンピューター名(PC名)も入力する必要があります。登録する名前を決 めておいてください。

マチェックリ

- ユーザー名、コンピューター名(PC名)を登録する際、必ず半角英数字のみを使用して ください(20文字以内)。 以下のような記号や特定の文字列をユーザー名、コンピューター名(PC名)に登録する とWindowsのセットアップが完了しない場合や、アプリケーションが正しく動作しな い場合があります。 • 全角文字、半角カナ文字、環境依存文字、記号全般、スペース • 特定の文字列 CON、PRN、AUX、CLOCK\$、NUL、COM1~COM9、LPT1~LPT9、 NONE • Windows 10をお使いの場合、セットアップ終了後に、次の手順でコンピューター名 (PC名)を確認および変更することができます。 *1* アクション センターを表示し、「すべての設定」をタップ *2* 「システム」をタップ *3* 「バージョン情報」をタップ *4* 「PC 名の変更」をタップ
	- *5* 「PC 名を変更する」画面で、コンピューター名(PC名)を入力する

### **電源を入れる**

マチェックリー

- ご購入後に初めて電源を入れる場合、ACアダプタが正しく接続されていないと電源ス イッチを押しても電源が入りません。再度ACアダプタの接続を確認してください。
- パソコンの内蔵バッテリを充分に充電してから、電源を入れてください。内蔵バッテリ の残量が少ない場合、電源が入らない、または電源が入ってもすぐに切れてしまうこと があります(満充電には約2時間かかります)。

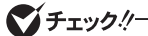

液晶ディスプレイは、非常に高精度な技術で作られていますが、画面の一部にドット抜 け※(ごくわずかな黒い点や、常時点灯する赤、青、緑の点)が見えることがあります。 また、見る角度によっては、色むらや明るさのむらが見えることがあります。これらは、 液晶ディスプレイの特性によるものであり、故障ではありません。交換・返品はお受け いたしかねますので、あらかじめご了承ください。

※: 一般社団法人 電子情報技術産業協会(JEITA)のガイドラインに従い、ドット抜けの割 合をタイプ別仕様詳細の「仕様一覧」に記載しています。電子マニュアルビューアでお 使いの機種の「タイプ別仕様詳細」をご覧ください。 http://121ware.com/e-manual/m/nx/index.htm ガイドラインの詳細については、下記のURLよりご覧ください。 「パソコン用液晶ディスプレイのドット抜けに関する定量的表記ガイドライン」 http://home.jeita.or.jp/page\_file/20110511155520\_QPHs9e7Z80.pdf

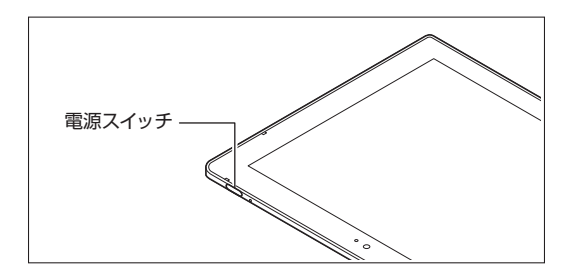

# **セットアップの作業手順**

# **█ Windows 10**

Windows 10のセットアップを開始します。

イチェックリー

- 手順4、5の設定内容についてはシステム管理者にお問い合わせください。
- もしナレーターが起動していて操作に支障が出る場合は、以下の方法でナレーターを終 了して下さい。
	- ・ Windowsボタンを押しながら 音量プラスキーを押す。
	- ・ キーボードまたはタッチ キーボードで[Alt]、[Tab]キー同時押しでナレーターの設 定画面に切り替えて、画面内の「終了」をタップ。
	- ・ キーボードまたはタッチ キーボードで[Alt]、[Ctrl]、[Esc]キー同時押しする。
- *1* 「これは法的文書です」が表示されたら、内容を確認する
- *2* 内容を確認後、「承諾する」ボタンをタップ
- *3* 「接続する」画面が表示された場合は、「この手順をスキップする」をタップ

**マイチェックリ** 

- 「接続する」画面上に「この手順をスキップする」が表示されない場合、以下の操作を試して ください。
- *1* 「接続する」画面上に表示されている任意のネットワークを選択する
- *2* 選択したネットワークに対するセキュリティキー入力画面またはSSID入力画面が表示 されたら、何も入力せずに画面下の「戻る」ボタンをタップ
- *4* 「すぐに使い始めることができます」画面が表示されたら、簡単設定の内容を確認し、「簡単設定 を使う」ボタンをタップ
- *5* ユーザー名とパスワードを入力する画面が表示されたら、ユーザー名とパスワードを入力し、 「次へ」ボタンをタップ

 入力にはタッチ キーボードが使用できます。入力欄をタップするか、画面左下の「コンピュー ターの簡単操作」-「スクリーンキーボード」をタップしてください。

### マイチェック!!

- ユーザー名を入力しないと、完了することはできません。
- セキュリティ対策の画面が表示された場合は、内容を確認し、「次へ」をタップしてくだ さい。
- Windows Helloの画面が表示された場合は、「今は必要ありません」をタップしてくださ い。

 途中で何度か画面が変わり、デスクトップ画面が表示されるまでしばらくかかります。

#### イチェック./\_\_\_\_\_\_\_

スタートメニューにはアプリ更新が行われるまで「間もなくアプリをお使いいただけます」 と表示されているものがあります。

#### ◎ サインインとシャットダウンについて

#### ■ サインイン

Windows 10へサインインするには、本体の電源を入れた後、次のように操作します。

*1* ロック画面を下端から上端までスライド

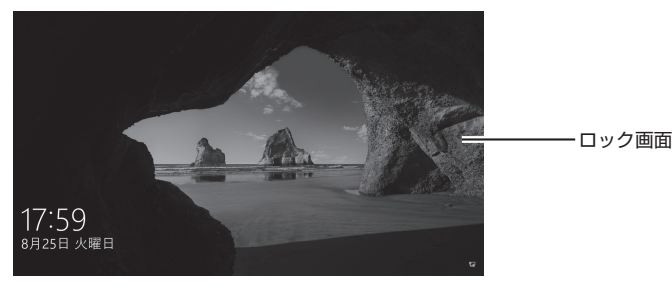

- *2* サインインの画面が表示されたら、パスワードを入力する
- *3* 「 」または「Enter」をタップ

■ シャットダウン

Windows 10の電源を切るには、次のように操作します。

1 デスクトップでスタートメニューを表示し、電源((<sup>1</sup>))をタップ

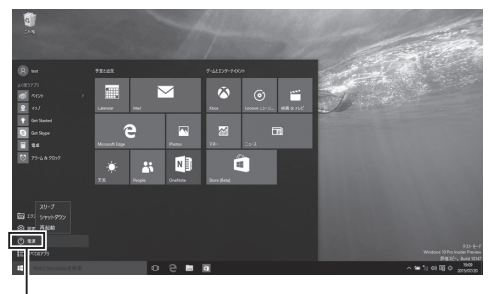

電源 ((l))

*2* 「シャットダウン」をタップ

「ヤットアップの作業手順」は以上です。 「セットアップ後の操作、設定」(p.18)へ進んでください。

# **█ Windows 8.1**

Windows 8.1のセットアップを開始します。

**マイチェック!/\_\_\_** 

手順3、6 の設定内容についてはシステム管理者にお問い合わせください。

- *1* 「ライセンス条項」が表示されたら、内容を確認する
- *2* 内容を確認後、「同意します」ボタンをタップ
- *3* パーソナル設定を行う画面が表示されたら、任意の色を選択して「PC 名」を入力し、「次へ」 ボタンをタップ

イチェックリ

PC名を入力しないと、次の操作に進むことはできません。

- *4* 「オンラインに接続」画面が表示された場合は、「この手順をスキップする」をタップ
- *5* 「設定」画面が表示されたら、簡単設定の内容を確認し、「簡単設定を使う」ボタンをタップ
- *6* ユーザー名とパスワードを入力する画面が表示されたら、ユーザー名とパスワードを入力し、 「完了」ボタンをタップ

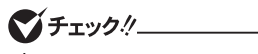

ユーザー名を入力しないと、完了することはできません。

途中で何度か画面が変わり、スタート画面が表示されるまでしばらくかかります。

#### ◎ サインインとシャットダウンについて

■ サインイン

 Windows 8.1へサインインするには、本体の電源を入れた後、次のように操作します。

*1* ロック画面を下端から上端までスライド

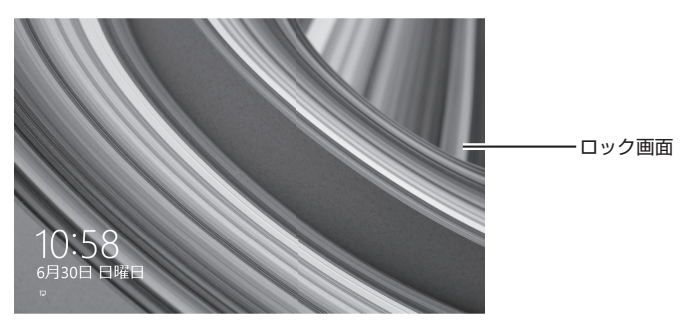

*2* サインインの画面が表示されたら、パスワードを入力して【Enter】をタップ

#### ■ シャットダウン

 Windows 8.1の電源を切るには、次のように操作します。

1 スタート画面で電源((l))をタップ

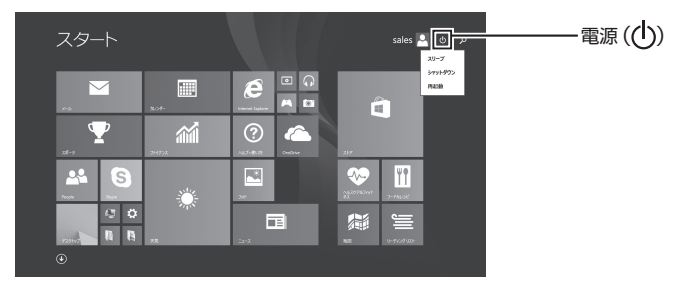

*2* 「シャットダウン」をタップ

「セットアップの作業手順」は以上です。 「セットアップ後の操作、設定」(p.18)へ進んでください。

# **セットアップ中にトラブルが発生した場合**

### **█ 電源スイッチを押しても電源が入らない**

電源コードの接続が不完全であることが考えられるので、一度電源コードのプラグをACコンセ ントから抜き、本体と電源コードがしっかり接続されていることを確認してから、もう一度電源 コードのプラグをACコンセントに差し込む

詳しくは、「3 添付品の接続」の「ACアダプタを接続する」をご覧ください。ACアダプタ、電源コー ドを接続し直しても電源が入らない場合は、本体の故障が考えられますので、ご購入元にご相談 ください。

### **█ セットアップの画面が表示されない**

#### <タッチパネルで操作する場合>

*1* 音量調整ボタン(+)を数回押す BIOSセットアップユーティリティが表示されます。

*2* 「Main」をタップし、「System Date」をタップして、年(西暦)、月、日を設定する

#### **マイチェッククー**

BIOSセットアップユーティリティをタッチパネルで操作する場合は、指でタップして操作 してください。

 設定部分を長押しすると、数字が表示されます。上下スライドで数字を選んで日付を設定で きます。

#### *3* 「System Time」をタップして、時間(24時間形式)、分、秒を設定する

 設定部分を長押しすると、数字が表示されます。上下スライドで数字を選んで時刻を設定で きます。

*4* 画面右下の「Home」をタップする

#### *5* 「Restart」をタップし、「Load Setup Defaults」をタップする 確認の画面が表示されます。 中止したいときは「No」をタップしてください。

- *6* 「Yes」をタップする 工場出荷時の設定値を読み込みます。
- *7* 「Exit Saving Changes」をタップする 確認の画面が表示されます。
- *8* 「Yes」をタップする 設定値が保存されて、BIOSセットアップユーティリティが終了し、本機が起動します。

#### <デタッチャブルキーボードで操作する場合>

- *1* 音量調整ボタン(+)を数回押す BIOSセットアップユーティリティが表示されます。
- *2* 【Main】を選択し【Enter】を押す
- *3* 【System Date】を選択し【Enter】を押す
- *4* 【→】で項目を移動し【Enter】を押す
- *5* 年(西暦)、月、日を設定し【Enter】を押す
- *6* 【System Time】を選択し【Enter】を押す
- *7* 【→】で項目を移動し【Enter】を押す
- *8* 時間(24時間形式)、分、秒を設定し【Enter】を押す

#### *9* 【F9】を押す

 確認の画面が表示されます。 中止したいときは【Esc】を押してください。

*10*「Yes」を選択し、【Enter】を押す 工場出荷時の設定値を読み込みます。

#### *11*【F10】を押す

 確認の画面が表示されます。

*12*「Yes」を選択し、【Enter】を押す

 設定値が保存されて、BIOSセットアップユーティリティが終了し、本機が起動します。

この後は、p.12「セットアップの作業手順」をご覧になり、作業を続けてください。

#### ● セットアップの途中で、誤って電源を切ってしまった

#### セットアップが正しく完了せず、Windowsのシステムファイルやレジストリが破損する可能性がある ので、Windowsを再セットアップするか、購入元に相談する

再度電源を入れて、エラーメッセージ(「Windowsエラー回復処理」画面など)が表示されず、正 常にセットアップが完了したように見えた場合でも、Windowsを再セットアップするか、ご購入 元にご相談ください。

再セットアップについては、『再セットアップガイド』をご覧ください。

#### ● セットアップの途中でパソコンが反応しない、またはエラーメッセージが表示された

#### パソコンが反応しなかったり、エラーメッセージが表示されたりした場合は、メッセージを書き 留めた後、本機の電源スイッチを4秒以上押して、強制的に終了する

いったん電源を切った後で電源を入れ直す場合は、電源を切ってから5秒以上間隔をあけて電源 を入れてください。また、電源コードを抜いたり、ブレーカーなどが落ちて電源が切れたりした 場合は、電源コードを抜いた状態で90秒以上間隔をあけてから、再度電源コードを接続し、電源 を入れてください。その後、上記の「セットアップの途中で、誤って電源を切ってしまった」をご 覧ください。

# **セットアップ後の操作、設定**

セットアップ後は必要に応じて、次の操作や設定を行います。 必要な操作、設定の後、「5 マニュアルの紹介」(p.20)で該当するマニュアルをご覧になり、 本機をご利用ください。

# **█「再セットアップ用ディスクまたはメディア(USBメモリ)」の 作成について(Windows 10)**

内蔵フラッシュメモリ内に再セットアップ用データを格納しています。 ご購入いただいたモデルがWindows 10用「再セットアップ用USBメモリ」を未添付の場合は、「再 セットアップ用USBメモリ」を一度だけ作成することができます。 内蔵フラッシュメモリが故障した場合などに備え、「再セットアップ用USBメモリ」を作成してお くことをおすすめします。

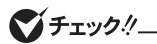

- •「再セットアップ用USBメモリ」の作成機能については、出荷時の製品構成でのみサ ポートしており、アプリケーションのインストール、Service Packの変更、および CyberLink Power2Goのアップデートをする前に行ってください。
- •「ディスクの管理」などのアプリケーションで回復パーティションを削除しないでくださ い。削除した場合は、「再セットアップ用USBメモリ」を作成できません。

「再セットアップ用USBメモリ」についての詳細は『再セットアップガイド』をご覧ください。

# **█ Windowsのライセンス認証を行っていない場合(Windows 8.1)**

ご使用中に「Windows のライセンス認証」画面が表示された場合、インターネットまたは電話で、 Windowsのライセンス認証を行ってください。

- インターネットで行う場合
- *1* 「PCの設定を開く」をタップ

 インターネットに接続すると、自動でライセンス認証が行われます。

- 雷話で行う場合
- *1* 「PCの設定を開く」をタップ
- *2* 「電話でのライセンス認証」をタップ

 画面の指示に従って操作を行い、表示された電話番号に電話をすると、確認IDを入手できます。 入手した確認IDでライセンス認証を行ってください。

# **█ Windows® Update、またはMicrosoft® Updateについて**

Windows® Update、またはMicrosoft® Updateでは最新かつ重要な更新プログラムが提供されて います。Windowsを最新の状態に保つために、Windows® Update、またはMicrosoft® Updateを 定期的に実施してください。

イチェックリ

- PCの安定動作およびセキュリティ向上のため、Windows® Update、または Microsoft® Updateを可能な限りOSのセットアップ直後に実施してください。アップ デートの前にInternet Explorerのダウングレードなど、必要な作業項目がある場合は、 各手順に従って対応してください。
- 本機には更新プログラムがインストールされております。更新プログラムをアンインス トールすると、修正されていた問題が発生する可能性がありますのでアンインストール を行わないでください。
- Officeモデルをご利用の場合は、Windows® Update、またはMicrosoft® Updateは 必ずOfficeの「初回起動手順」を済ませてから実施してください。

# **█「回復ドライブ」の作成について**

ファイルの破損などにより、Windowsが正常に起動しないときに備え、あらかじめ「回復ドライ ブ」を作成することをおすすめします。

「回復ドライブ」の作成/使用方法は『再セットアップガイド』をご覧ください。

# **█ 複数のパーティションをご利用になる場合**

工場出荷時において内蔵フラッシュメモリでお客様が利用可能な領域はCドライブのみの1パー ティション(ボリューム)です。 Cドライブを分割して、複数のパーティションを利用することもできます。

### **█ 回復キーを控えておく**

Microsoftアカウントでサインインすると「BitLocker ドライブ暗号化」が有効になるように設定さ れることがあります。この状態で、再セットアップなどを行う場合、暗号化の回復キーが必要と なることがあります。次の手順で、BitLocker ドライブ暗号化の状態を確認し、暗号化されている 場合は、回復キーを確認して控えておくことをおすすめします。

<Windows 10の場合>

• デスクトップでスタートメニューを表示し、「すべてのアプリ」-「Windows システム ツール」-「コントロール パネル」-「システムとセキュリティ」-「BitLocker ドライブ 暗号化」の「回復キーのバックアップ」をタップ

<Windows 8.1の場合>

• デスクトップでチャーム バーを表示し、「設定」-「コントロール パネル」-「システムと セキュリティ」-「BitLocker ドライブ暗号化」の「回復キーのバックアップ」をタップ

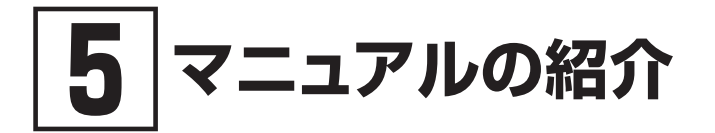

本機に関連するマニュアルを紹介します。マニュアルは、本機に添付されているものと、Webサ イトにアップロードされているものがあります。

# **添付マニュアルについて**

※のついたマニュアルは、標準添付品セットを選択した場合に添付されています。

- ●『安全にお使いいただくために』 本機を安全にお使いいただくための情報を記載しています。使用する前に必ずお読みください。
- ●『はじめにお読みください』※ 本マニュアルです。
- 「再ヤットアップガイド」※ 再セットアップ方法を記載しています。本機のシステムを再セットアップするときにお読みください。
	- Windows 10 Pro 64ビットまたはWindows 10 Home 64ビット用  $<$ 853-811191-036-A $>$
	- Windows 8.1 Pro Update 64ビット (Windows 10 Proライセンスからのダウングレード)用  $<$ 853-811191-037-A $>$
- ●『保証規定&修理に関するご案内』※ パソコンに関する相談窓口、保証期間と保証規定の詳細内容およびQ&A、有償保守サービス、 お客様登録方法、NECの「ビジネスPC」サイトについて知りたいときにお読みください。

# **Webサイトにアップロードされているマニュアルについて**

#### ● 活用ガイド

本体の各部の名称と機能、内蔵機器の増設方法について確認したいとき、アプリケーションをイ ンストール/アンインストールするとき、またはトラブルが起きたときにお読みください。

#### ● システム設定

システム設定(BIOS設定)について確認したいときにお読みください。

#### ● メンテナンスとアフターケアについて

内蔵フラッシュメモリのメンテナンスをするとき、他のOSをセットアップするとき、トラブルの予防 や解決のヒント、本機のアフターケアやサポート、本機の譲渡/廃棄について確認したいときにお 読みください。

イチェック!/

「活用ガイド」、『システム設定」、『メンテナンスとアフターケアについて」をご覧いただくた めには、インターネットへの接続が必要です。

### **█『活用ガイド』、『システム設定』、『メンテナンスとアフターケア について』の閲覧とダウンロード**

『活用ガイド』、『システム設定』、『メンテナンスとアフターケアについて』はInternet Explorer 11の 「お気に入り」メニューにある「電子マニュアルビューア」をタップし、お使いの機種を選択してご 利用ください。

 http://121ware.com/e-manual/m/nx/index.htm

- ・Microsoft EdgeまたはInternet Explorerで「電子マニュアルビューア」と検索し  $|\mathcal{F}|$ ても上記サイトにアクセスできます。
	- ・「電子マニュアルビューア」には、HTML形式とPDF形式の2種類の『活用ガイド』、 HTML形式の『システム設定』、PDF形式の『メンテナンスとアフターケアについて』 をご用意しています。
	- ・Windowsが起動しなくなったなどのトラブルが発生した場合は、『活用ガイド』、『シ ステム設定」、『メンテナンスとアフターケアについて」をご覧になれません。必要に 応じて121wareの「Q&A」を印刷しておくと便利です。
	- ・インターネットに接続できない環境でお使いの場合は、ご購入元にご連絡ください。
	- ・添付マニュアルも、「電子マニュアルビューア」でご覧いただけます。

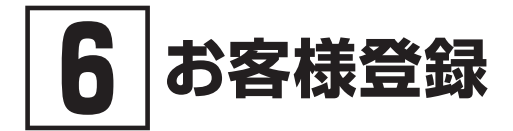

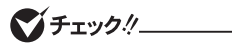

お客様登録はインターネットへの接続が必要です。

本製品のお客様登録はInternet Explorer 11の「お気に入り」メニューにある「購入商品登録」からイ ンターネットによる登録を行ってください(登録料、会費は無料です)。

VersaPro Jをお使いの場合は、デスクトップにある「購入商品登録」からでも、登録 することができます。

「6 お客様登録」は以上です。

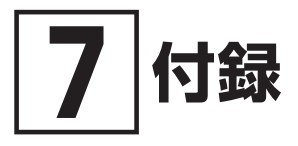

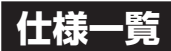

仕様についての詳細は、電子マニュアルビューアでお使いの機種の「タイプ別仕様詳細」をご覧く ださい。

また、各モジュールの電波法認証番号、電気通信事業法認証番号についても「タイプ別仕様詳細」 よりご覧ください。

http://121ware.com/e-manual/m/nx/index.htm

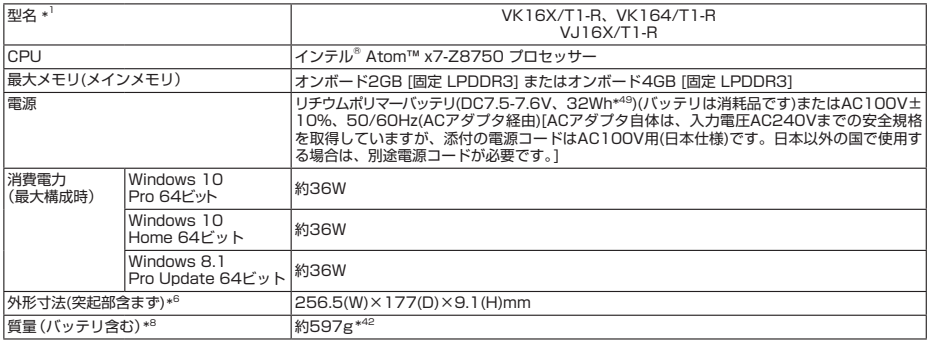

注釈については、下記をご覧ください。

# **█ 注釈**

- 1 : セレクションメニューを選択した構成での型名・型番については、本書の「11 型番を控える」をご覧ください。
- \* 6 : 突起部は除きます。<br>\* 8 : メモリーカードけき
- \* 8 : メモリーカードは未装着です。
- \* 42 : ワイヤレスWAN搭載モデルは618gとなります。
- \* 49 : 公称容量(実使用上でのバッテリパックの容量)を示します。

# **ご注意**

- (1) 本マニュアルの内容の一部または全部を無断転載することは禁じられています。
- (2) 本マニュアルの内容に関しては将来予告なしに変更することがあります。
- (3) 本マニュアルの内容については万全を期して作成いたしましたが、万一ご不審な点や誤り、記載もれなど お気付きのことがありましたら、ご購入元、または121コンタクトセンターへご連絡ください。 落丁、乱丁本はお取り替えいたします。
- (4) 当社では、本製品の運用を理由とする損失、逸失利益等の請求につきましては、(3)項にかかわらずいか なる責任も負いかねますので、あらかじめご了承ください。
- (5) 本製品は、医療機器、原子力設備や機器、航空宇宙機器、輸送設備や機器など、人命に関わる設備や機器、 および高度な信頼性を必要とする設備や機器などへの組み込みや制御等の使用は意図されておりません。 これら設備や機器、制御システムなどに本製品を使用され、人身事故、財産損害などが生じても、当社は いかなる責任も負いかねます。
- (6) 海外における保守・修理対応は、海外保証サービス[UltraCareサービス]対象機種に限り、当社の定める サービス対象地域から日本への引取修理サービスを行います。サービスの詳細や対象機種については、以 下のホームページをご覧ください。
- http://121ware.com/navigate/rescue/ultracare/jpn/index.html (7) 本製品の内蔵ハードディスク(またはSSD、内蔵フラッシュメモリ)にインストールされているOSおよび 本製品に添付のDVD-ROM、CD-ROMは、本製品のみでご使用ください。
- (8) ソフトウェアの全部または一部を著作権者の許可なく複製したり、複製物を頒布したりすると、著作権の 侵害となります。
- (9) ハードウェアの保守情報をセーブしています。
- (10) 本マニュアルに記載されている内容は、製作時点のものです。お問い合わせ先の窓口、住所、電話番号、ホー ムページの内容やアドレスなどが変更されている場合があります。あらかじめご了承ください。

Microsoft、Windows、Internet Explorer、およびWindowsのロゴは、米国 Microsoft Corporationの米国およ びその他の国における登録商標または商標です。

Windowsの正式名称は、Microsoft Windows Operating Systemです。

インテル、Intel、Atomはアメリカ合衆国およびその他の国におけるインテルコーポレーションまたはその子会社の 商標または登録商標です。

その他、本マニュアルに記載されている会社名、商品名は各社の商標、または登録商標です。

はじめにお読みください タイプVT Windows 10 Pro 64ビットモデル Windows 10 Home 64ビットモデル Windows 8.1 Pro Update 64ビット (Windows 10 Proライセンスからのダウングレード)モデル

初版 2016年 6月 ©NEC Personal Computers, Ltd. 2016 NECパーソナルコンピュータ株式会社の許可なく複製・改変などを行うことはできません。 853-811191-035-A Printed in Japan

本マニュアルは再生紙を使用しています。

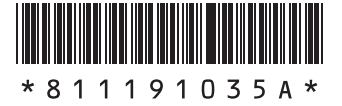